## Update of Directory Address via Self-Service by Employee

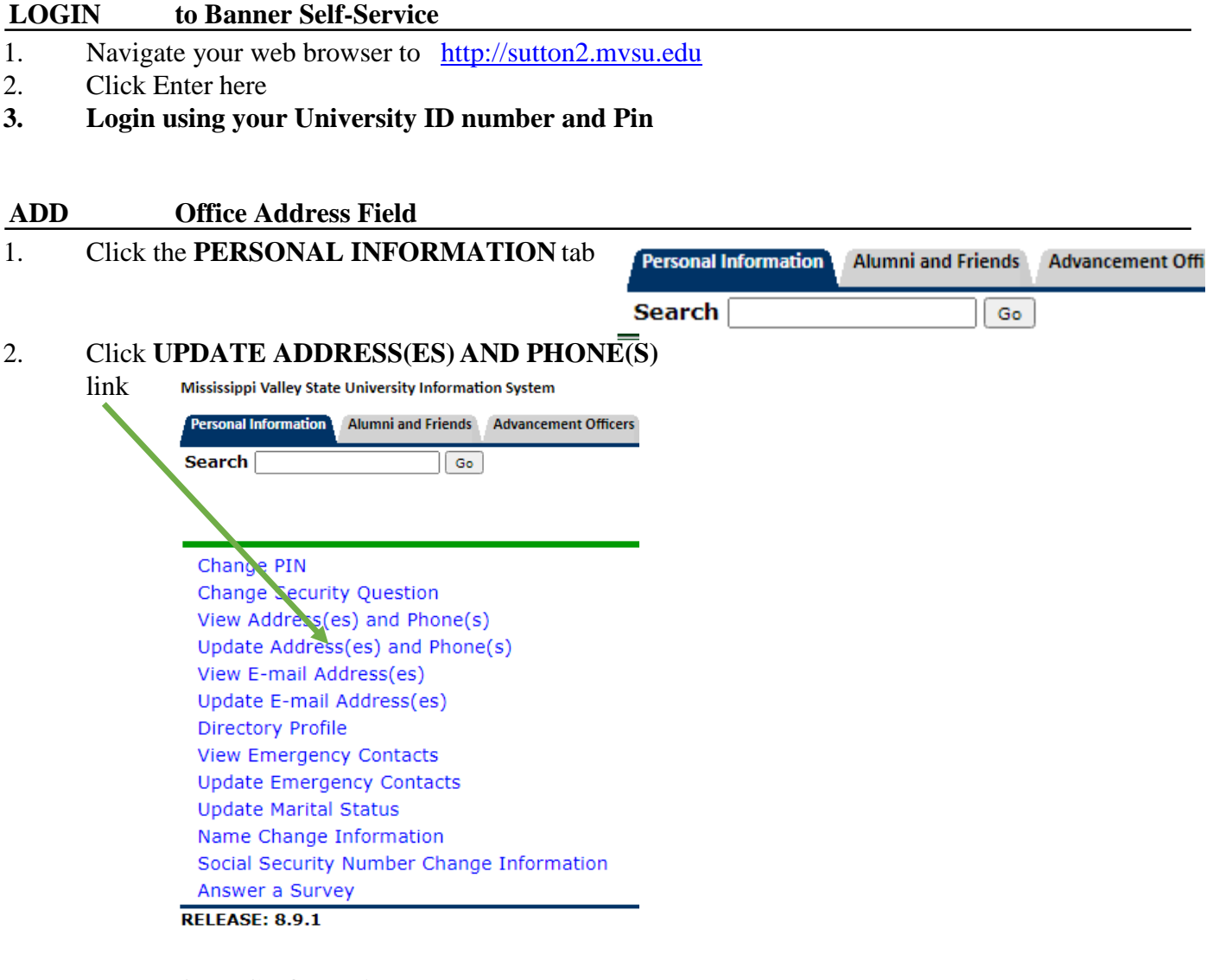

3. Choose **OFFICE / DEPARTMENT** in the Type of Address to Insert:

(Drop down box at the bottom of the page)

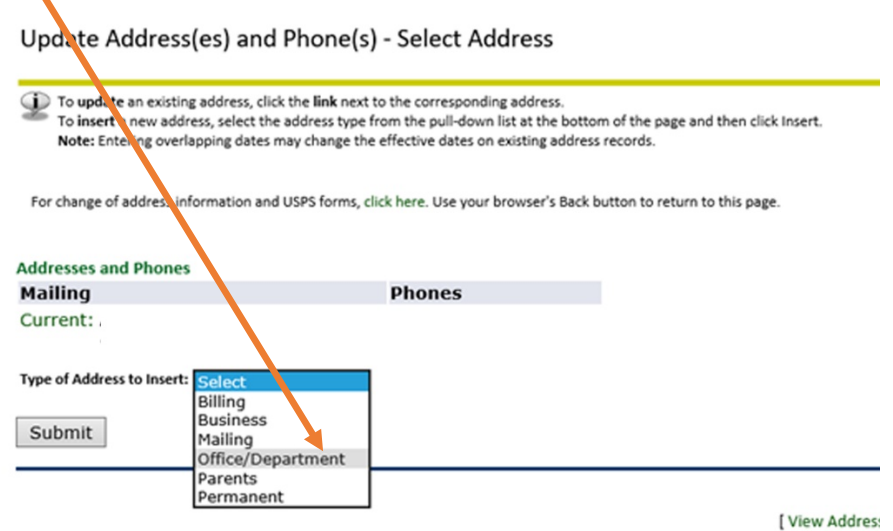

### **UPDATE Office Address**

You are here: Update Address(es) and Phone(s) - Update/Insert Page

### Update Address(es) and Phone(s) - Update/Insert

When updating or inserting an address, Address Line 1, City, State/Province, and ZIP/Postal Code are required fields; all other fields are optional. If you are published.

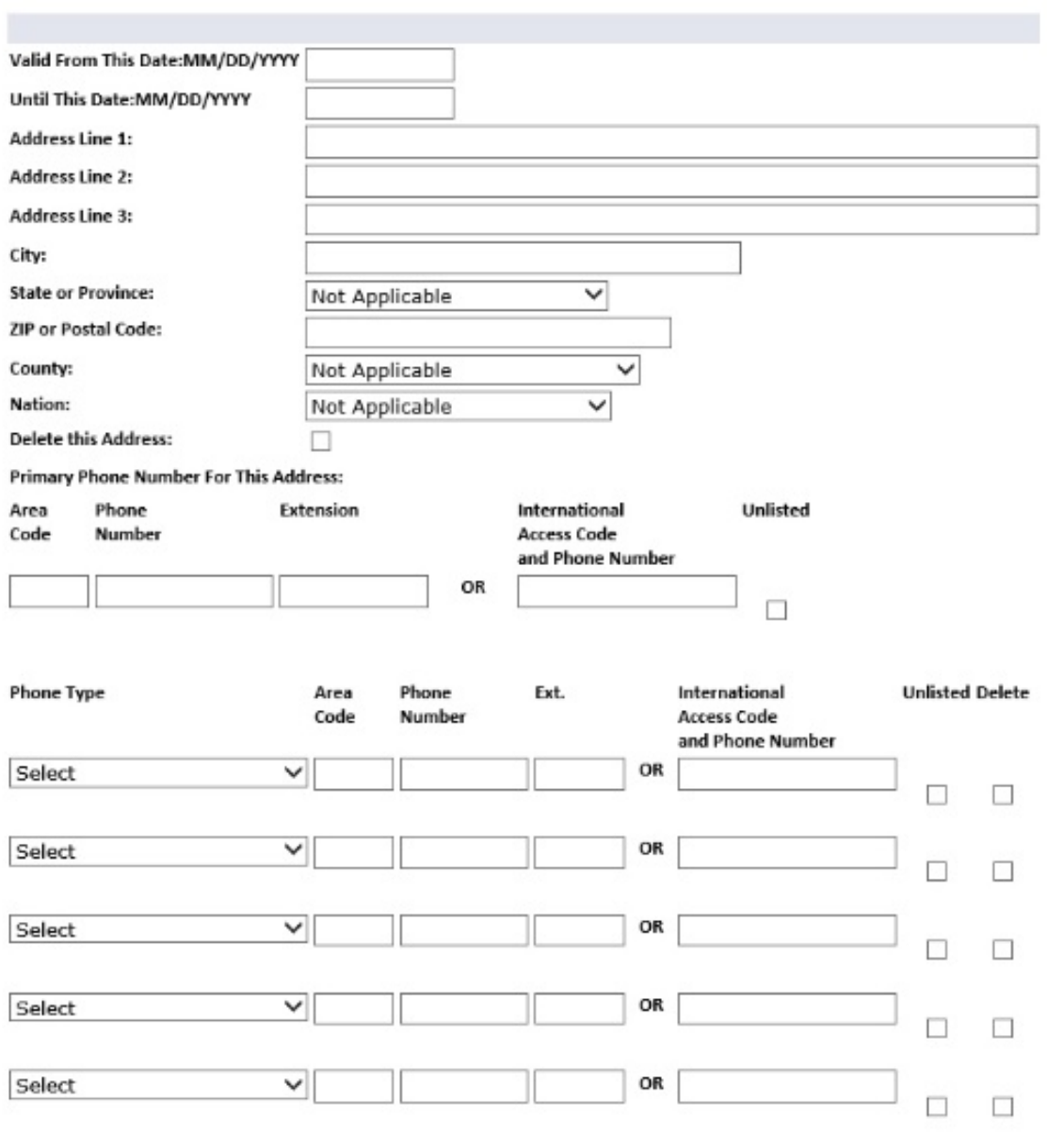

Submit Reset

### **Fill in the Following Fields:**

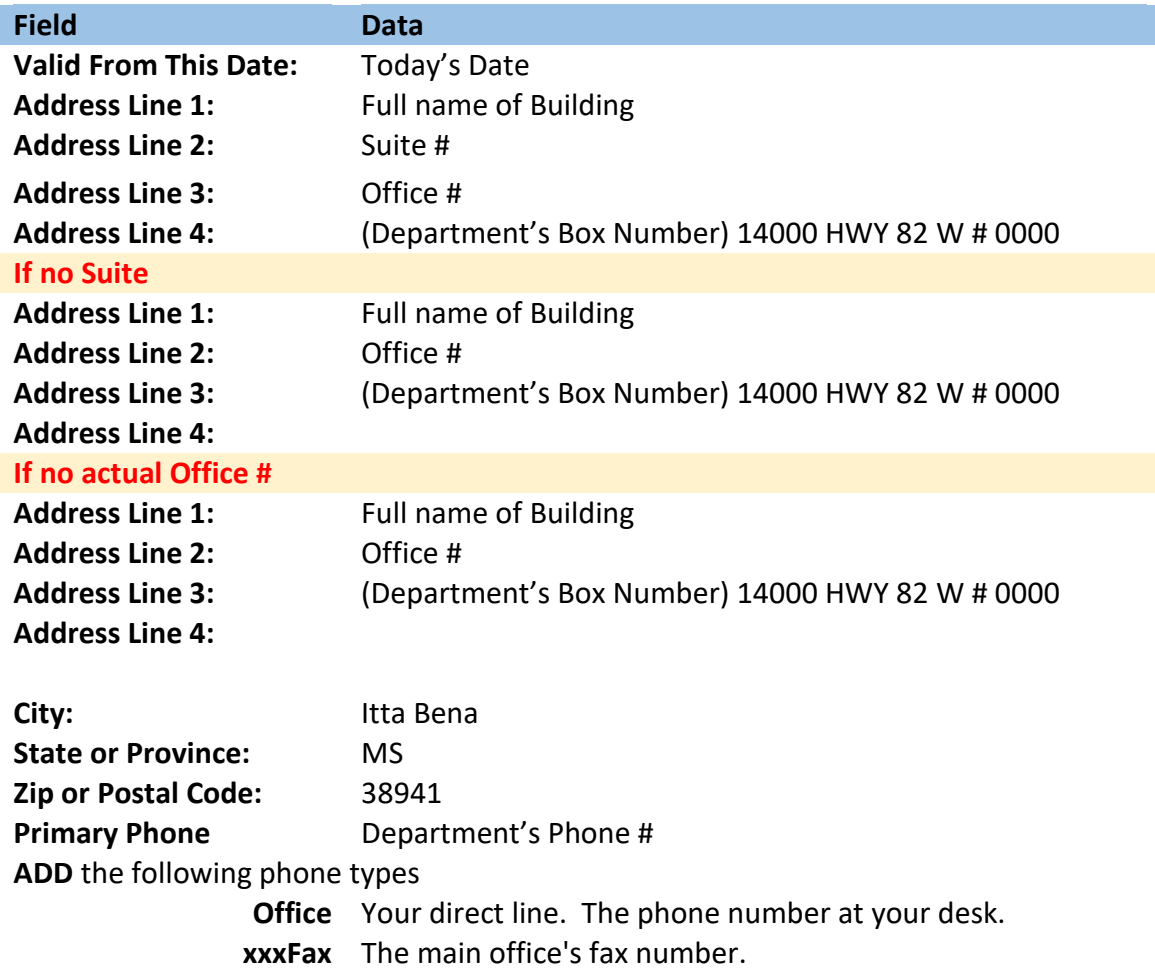

# **Example with Building, Suite and Office #**

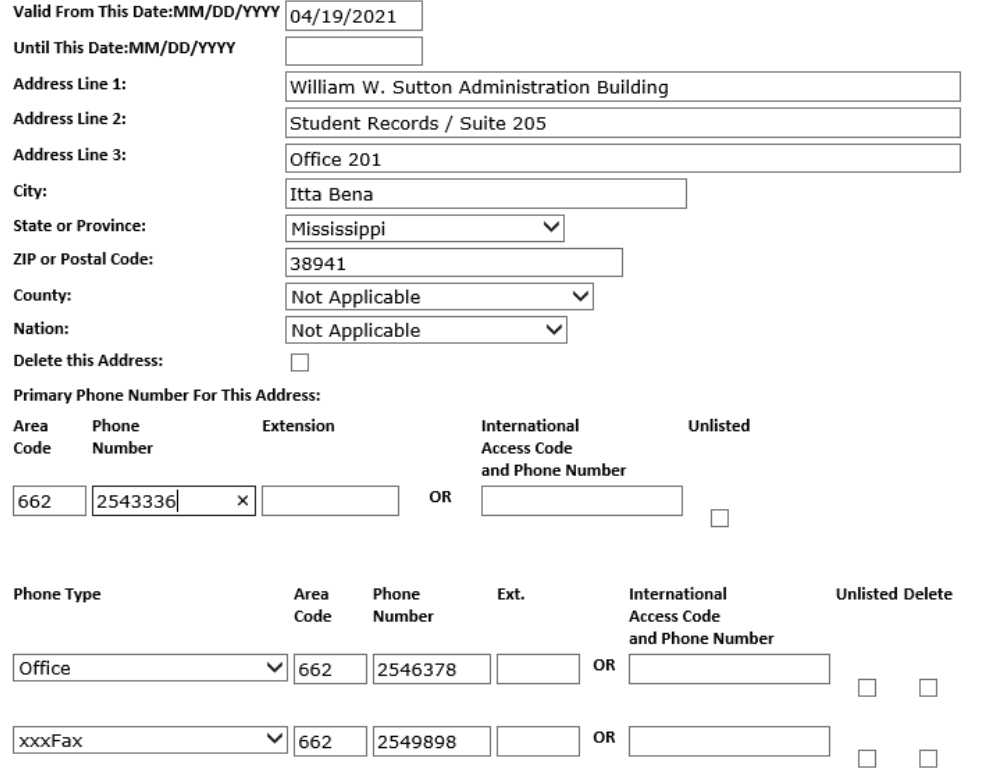

# **Example with Building and Office #**

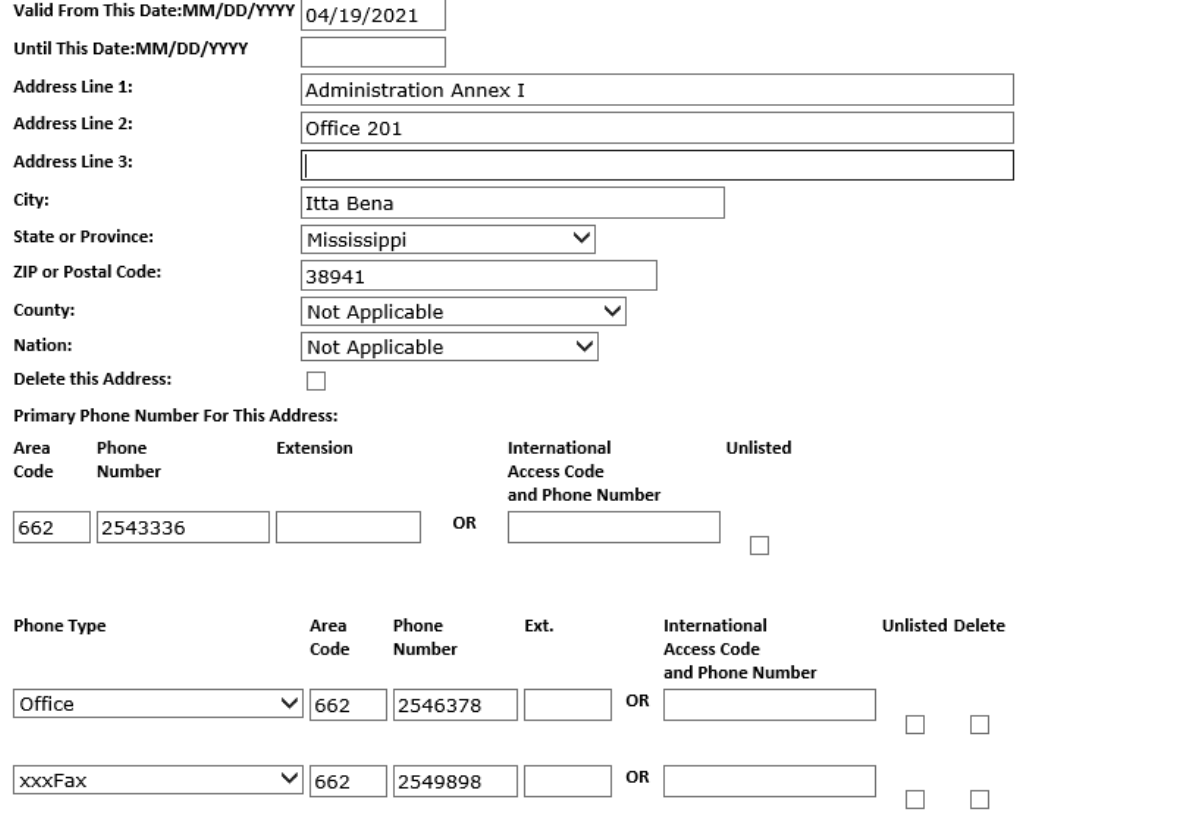

# **Example with Building Only**

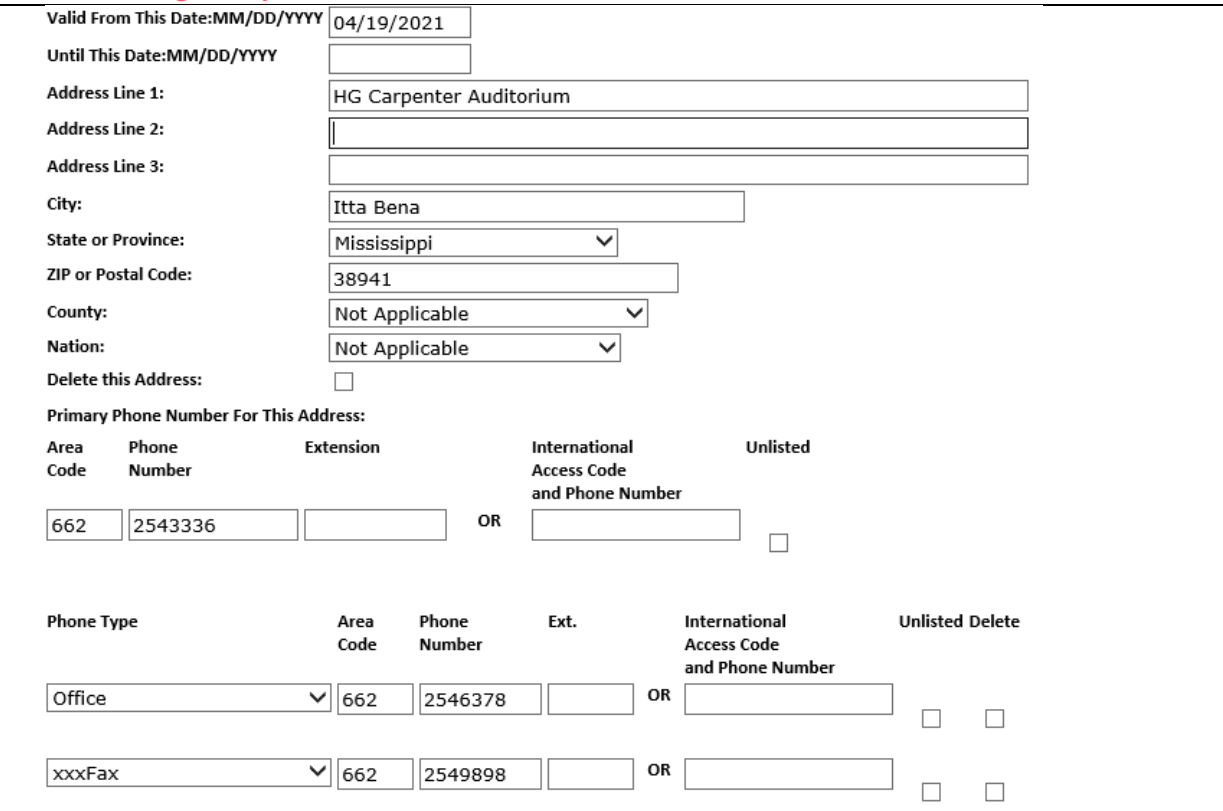

Submit Reset

Select a Different Address to Update

#### **UPDATE Email Address**

- 1. Click the **PERSONAL INFORMATION** tab
- **2.** Click **UPDATE E-MAIL ADDRESS(ES)**
	- Personal Information **Alumni and Friends** Advancement Offic

Search Go **Change PIN Change Security Question** View Address(es) and Phone( $\frac{1}{2}$ ) Update Address(es) and Phone(s) View E-mail Address(es) Update E-mail Address(es) **Directory Profile View Emergency Contacts Update Emergency Contacts Update Marital Status** Name Change Information Social Security Number Change Information **Answer a Survey** 

#### **RELEASE: 8.9.1**

- 3. *Note: We are using Work Email 1 in the directory, therefore*,
- 4. If Work Email 1 is listed,
	- a. EDIT Work Email1
		- (1) Click the email address
		- (2) Make the necessary
			- changes.
		- **(3) Click Submit**

*Note: Please use your campus email address in this field.*

- 5. If Work Email 1 is **NOT** listed
	-
	- b. ADD Work Email1
		- (1) Choose Work Email 1 form

Update E-mail Address(es) - Select Addre

To update an existing e-mail address, click the e-mail address. To insert a new e-mail address, select an address type from th

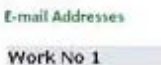

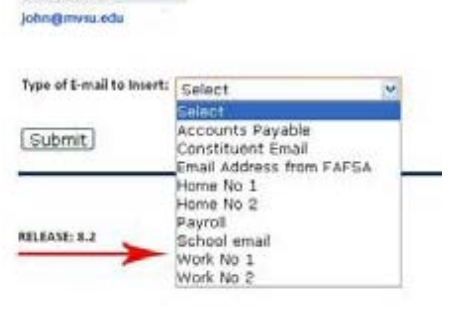

drop down list

- (2) Insert the necessary changes.
- **(3) Click Submit**

**To include other email addresses choose the email type from the list and insert the information.**

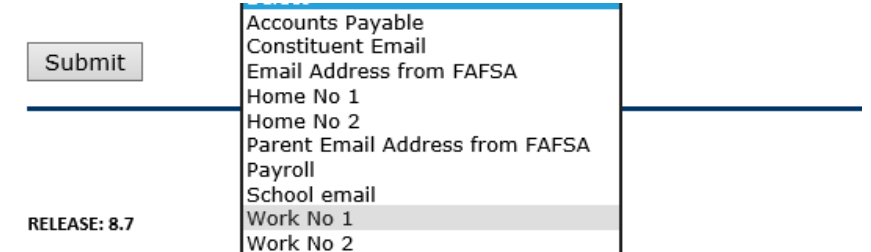

© 2021 Ellucian Company L.P. and its affiliates.

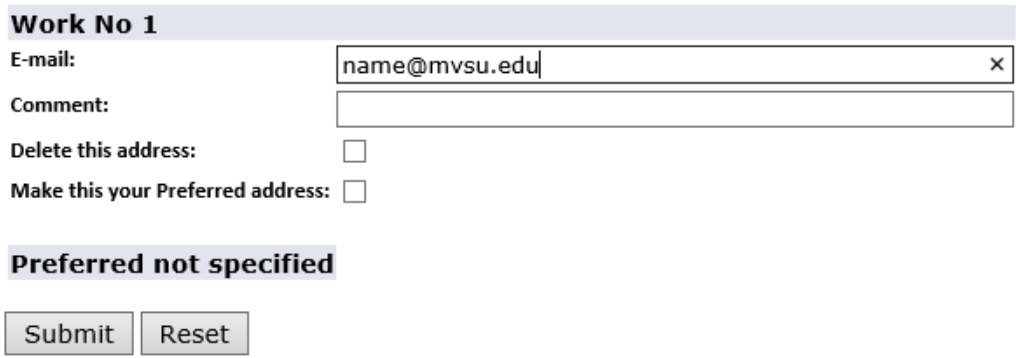

#### **DISPLAY Directory Profile**

To display the new or edited address information on your Directory Profile

#### **1. Click the PERSONAL INFORMATIONtab**

- **2. Click DIRECTORY PROFILElink**
- **3. Click the YES CHECK BOX in the DISPLAY IN DIRECTORY column for the Office address, Office phone number, Office Fax number and Email address(es) you would like to appear on your profile.**

#### **Click Submit Changes**

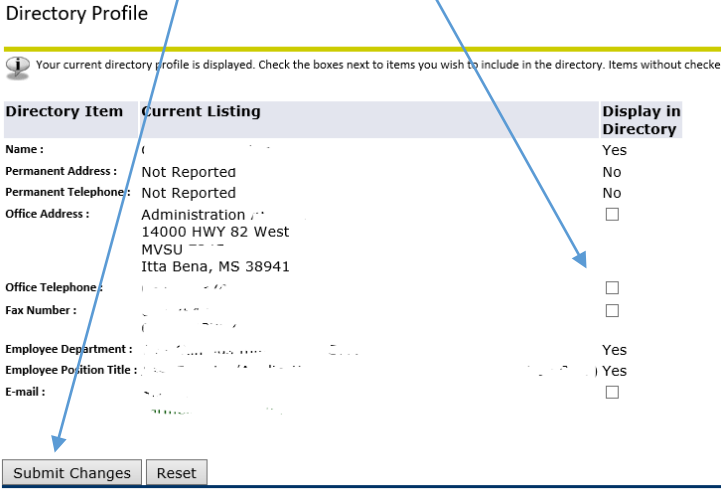

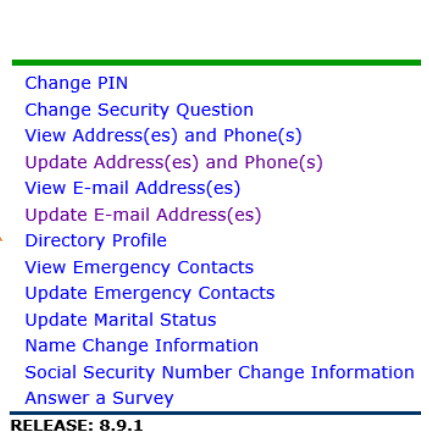

Search

ni and Friends Advancement Offic

 $Go$ 

**VIEW Directory Listing**

- **1. Click Exit**
- **2. Click Return to Banner Self-Service Homepage**
- **3. Click Campus Directory**
- **4. Search for your name.**